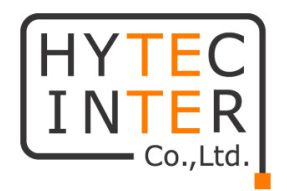

# HHE-200T/R 取扱説明書

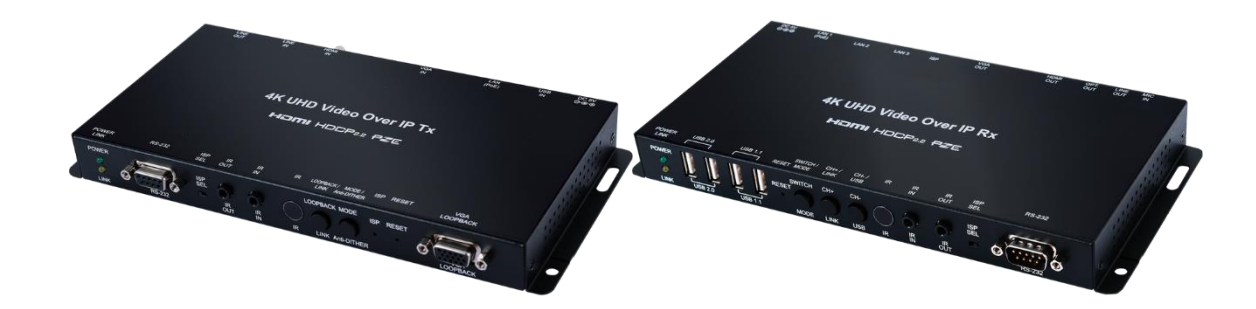

# HYTEC INTER Co., Ltd.

第 2 版

TEC-20MA0003-02

#### 〜 本書の中に含まれる情報は、幣社(ハイテクインター<del>)の情報は、</del><br>中に書き ご注意

- ➢ 本書の中に含まれる情報は、幣社(ハイテクインター株式会社)の所有するものであり、幣社 の同意なしに、全体または一部を複写または転載することは禁止されています F。
- ➢ 本書の内容については、将来予告なしに変更することがあります。
- ➢ 本書の内容については万全を期して作成いたしましたが、万一、ご不審な点や誤り、記載漏れなどの お気づきの点がありましたらご連絡ください。

# 電波障害自主規制について

この装置は、クラスA情報技術装置です。この装置を家庭環境で使用す ると電波妨害を引き起こすことがあります。この場合には使用者が適切な 対策を講ずるよう要求されることがあります。  $VCCI-A$ 

# 改版履歴

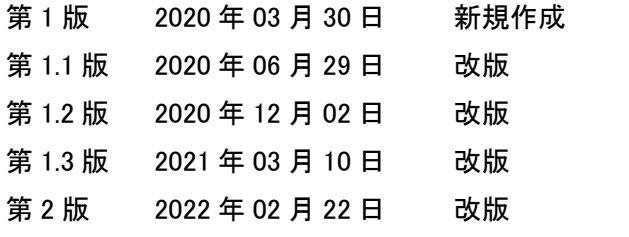

使用条件、注意書きの追記 製品概要の修正 V3.27 に対応 ピン配列、MTBF、RoHS を追記 全体の誤記等の修正および追記

# ご使用上の注意事項

- ➢ 本製品及び付属品をご使用の際は、取扱説明書に従って正しい取り扱いをしてください。
- ➢ 本製品及び付属品を分解したり改造したりすることは絶対に行わないでください。
- ➢ 本製品及び付属品を直射日光の当たる場所や、温度の高い場所で使用しないでください。本体内部 の温度が上がり、故障や火災の原因になることがあります。
- ➢ 本製品及び付属品を暖房器具などのそばに置かないでください。ケーブルの被覆が溶けて感電や故 障、火災の原因になることがあります。
- ➢ 本製品及び付属品をほこりや湿気の多い場所、油煙や湯気のあたる場所で使用しないでください。故 障や火災の原因になることがあります。
- ➢ 本製品及び付属品を重ねて使用しないでください。故障や火災の原因になることがあります。
- ➢ 通気口をふさがないでください。本体内部に熱がこもり、火災の原因になることがあります。
- ➢ 通気口の隙間などから液体、金属などの異物を入れないでください。感電や故障の原因になることが あります。
- ➢ 本製品及び付属品の故障、誤動作、不具合、あるいは天災、停電等の外部要因によって、通信などの 機会を逸したために生じた損害等の純粋経済損害につきましては、幣社は一切その責任を負いかね ますので、あらかじめご了承ください。
- ➢ 本製品及び付属品は、改良のため予告なしに仕様が変更される可能性があります。あらかじめご了承 ください。

# 目次

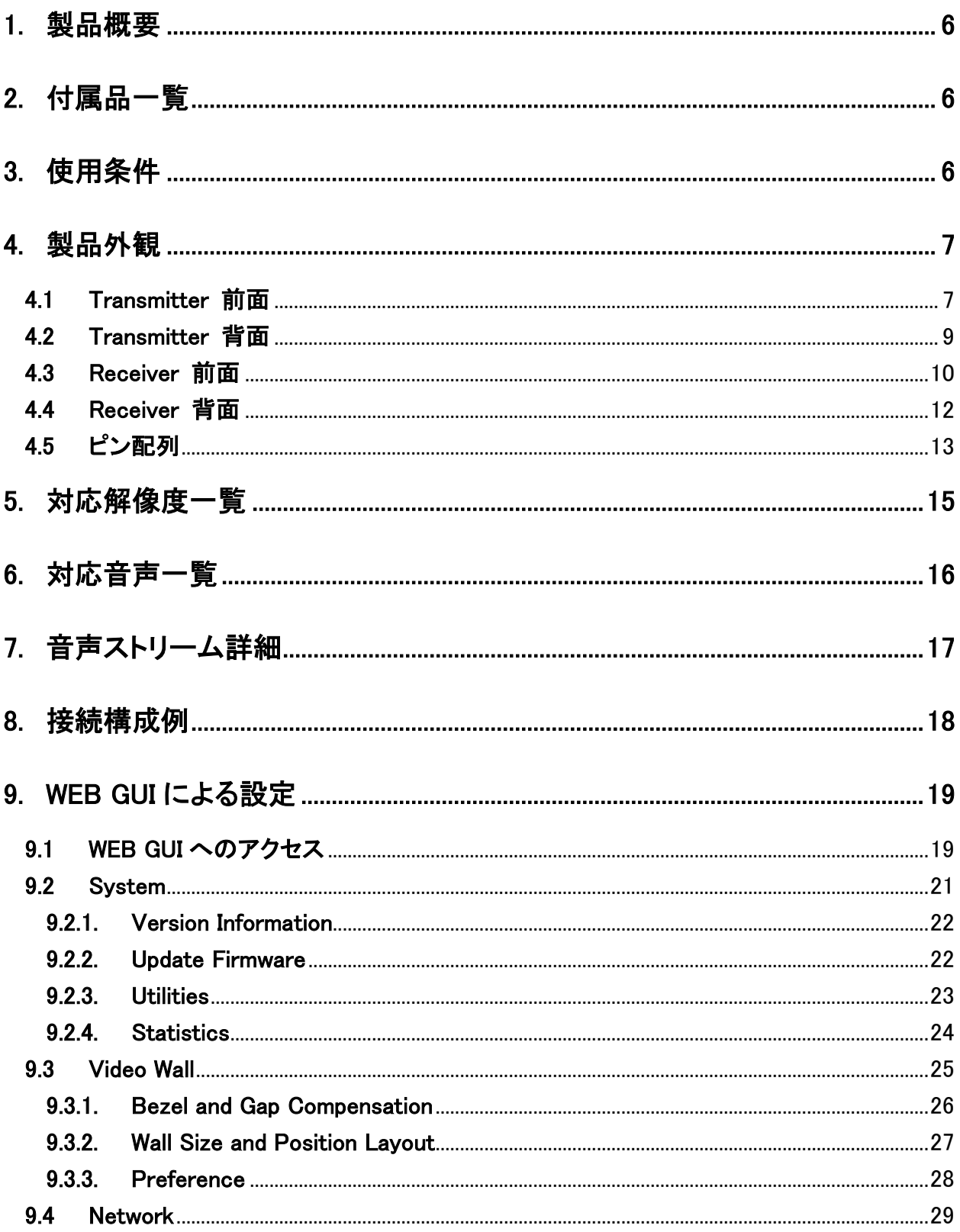

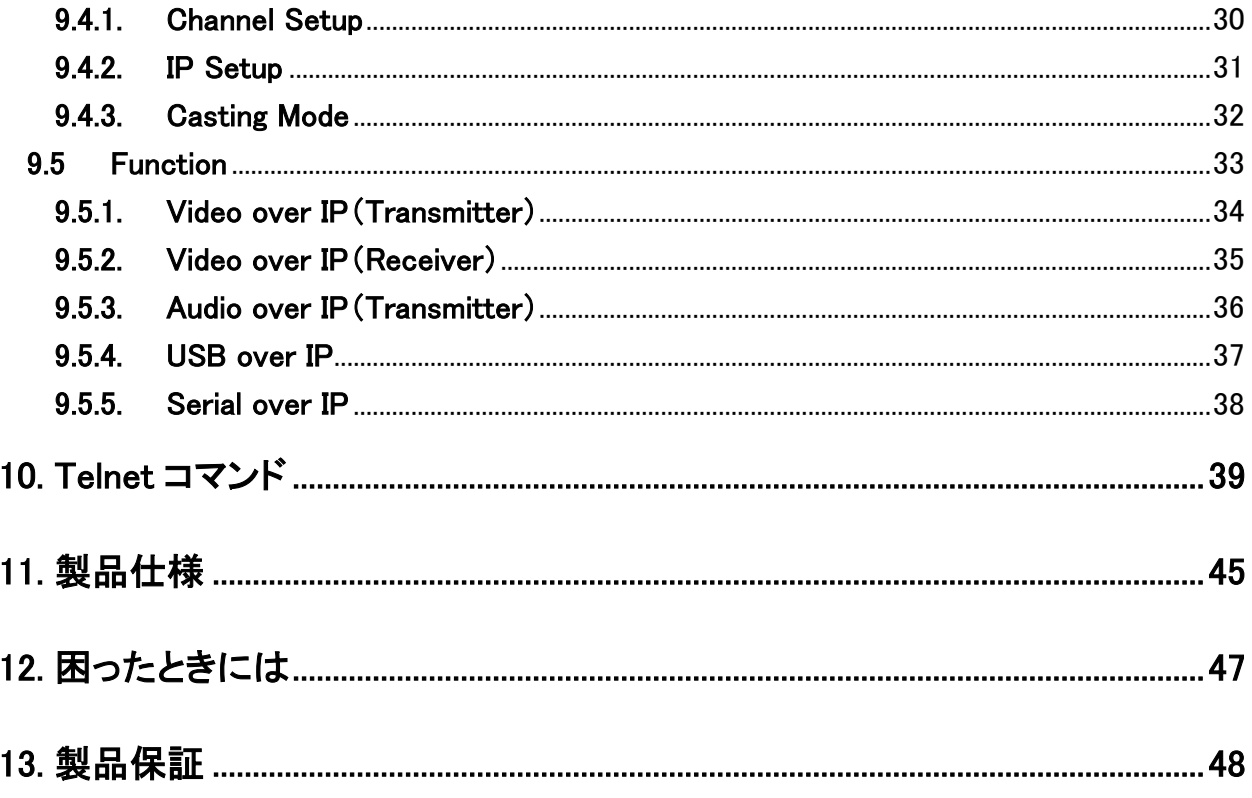

### <span id="page-5-0"></span>1. 製品概要

HHE-200T/R は HDMI/VGA の映像入力信号および USB の信号を LAN ケーブルで延長可能な KVM エ クステンダです。

映像信号のほか、USB・音声・RS-232 の信号を延長可能で、マウス・キーボードの操作などを行うことが 出来ます。

# <span id="page-5-1"></span>2. 付属品一覧

ご使用いただく前に本体と付属品を確認してください。万一、不足の品がありましたら、お手数ですがお 買い上げの販売店までご連絡ください。

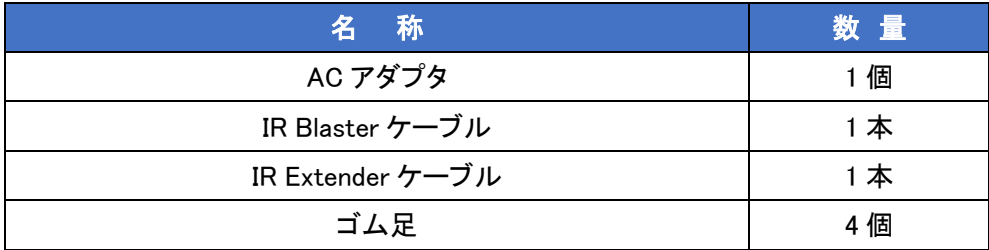

# <span id="page-5-2"></span>3. 使用条件

- ジャンボフレーム対応のギガビットイーサネットスイッチの使用を推奨します。 ※ ジャンボフレームに対応していないスイッチを使用する場合は、コマンドでジャンボフレームを無 効にする必要があります。(デフォルトは有効) 設定コマンドは、Telnet [コマンドを](#page-38-0)ご参照ください。
- マルチキャストを使用する場合、「IGMP スヌーピング」に対応しているギガビットイーサネットスイッチ が必要となります。

# <span id="page-6-0"></span>4. 製品外観

HHE-200T(Transmitter)、HHE-200R(Receiver)の製品外観について説明します。

#### <span id="page-6-1"></span>4.1 Transmitter 前面

本体前面には、ステータスを確認できる LED および各種ポートなどがあります。

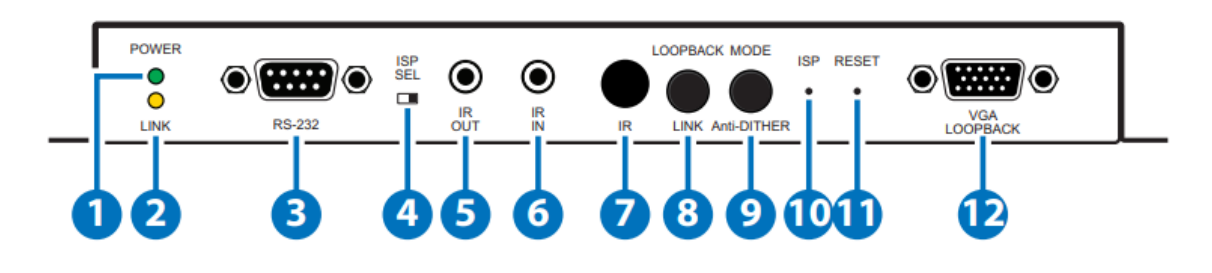

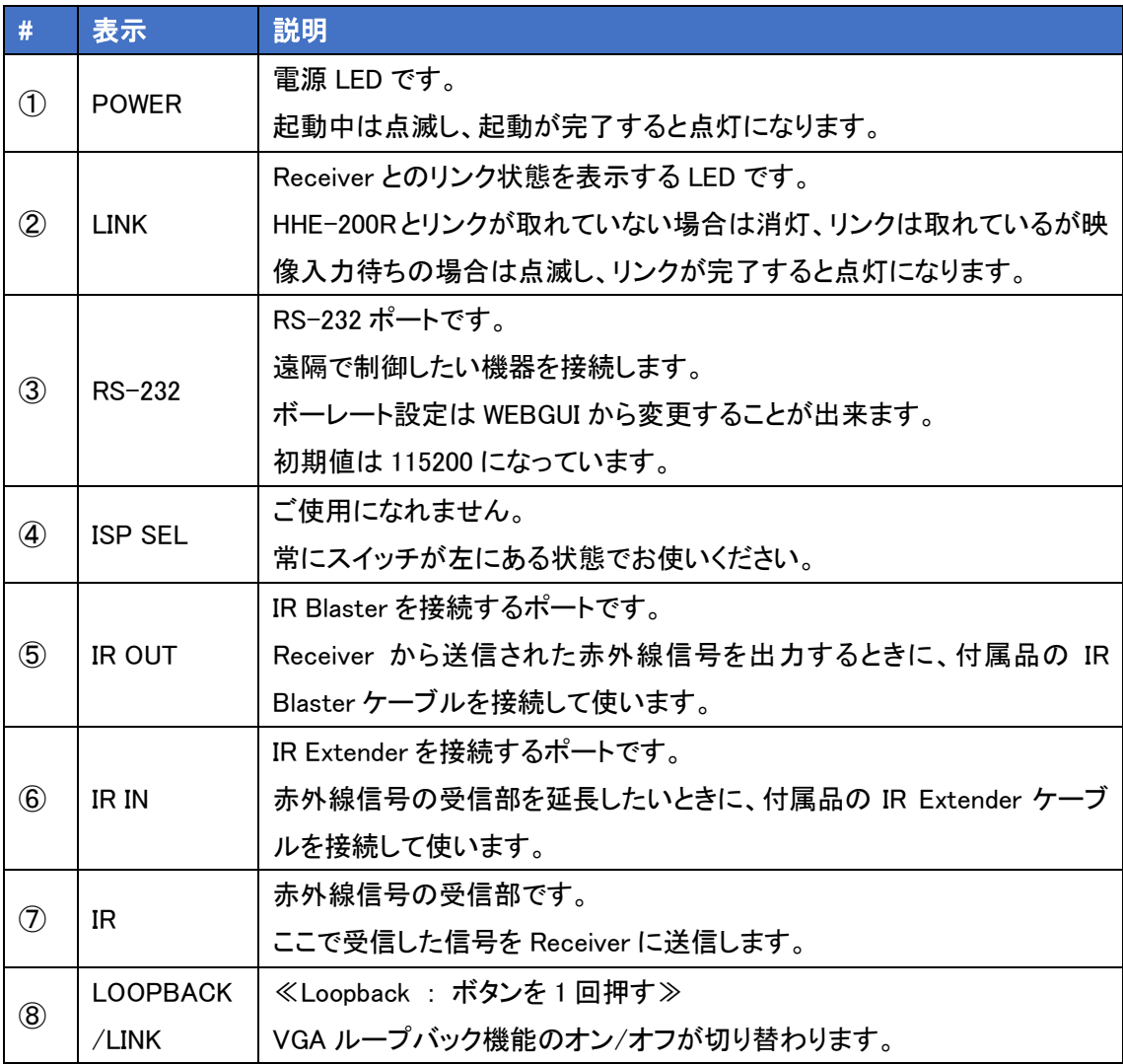

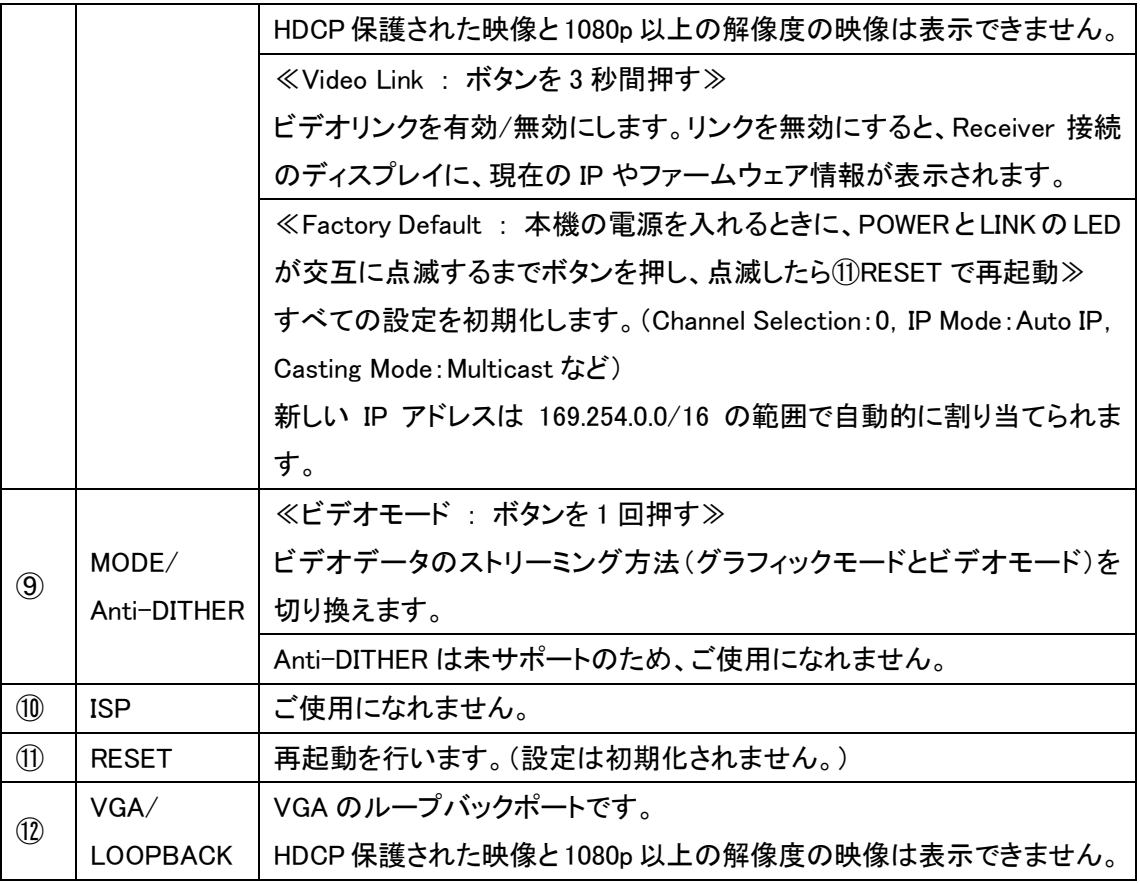

# <span id="page-8-0"></span>4.2 Transmitter 背面

本体背面には、電源入力端子および各種ポートがあります。

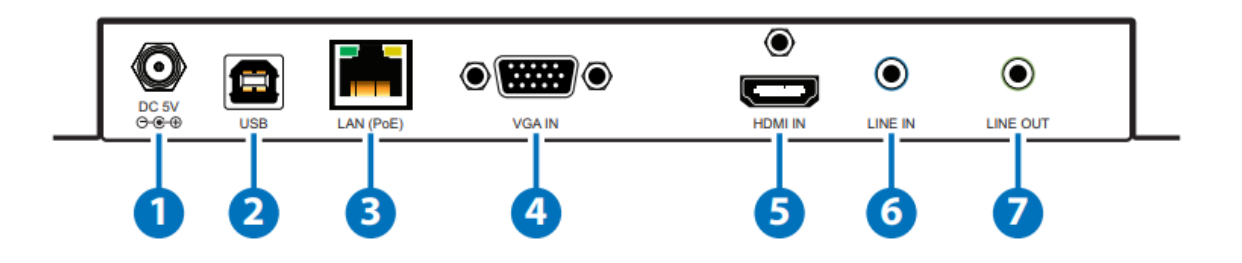

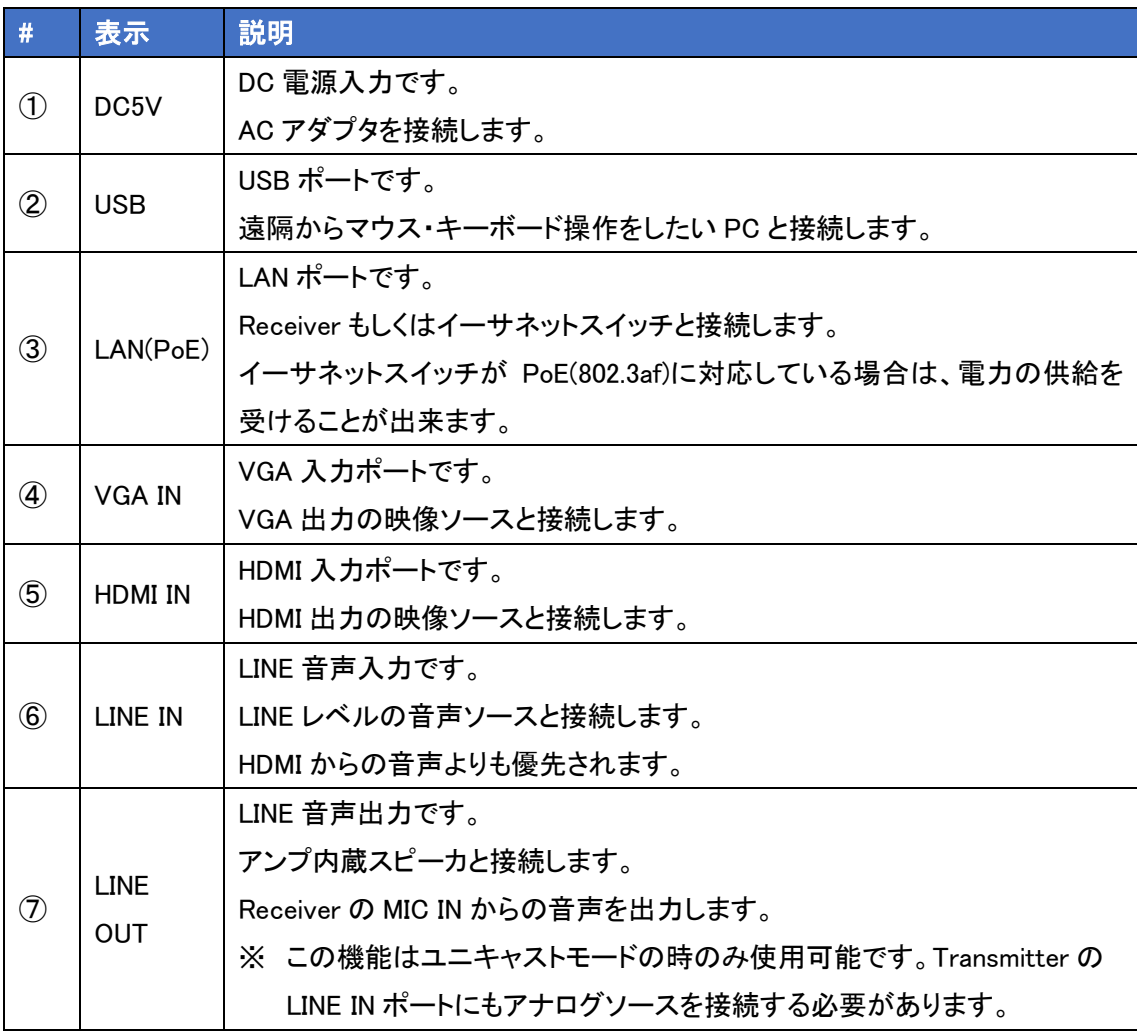

### <span id="page-9-0"></span>4.3 Receiver 前面

本体前面には、ステータスを確認できる LED および各種ポートなどがあります。

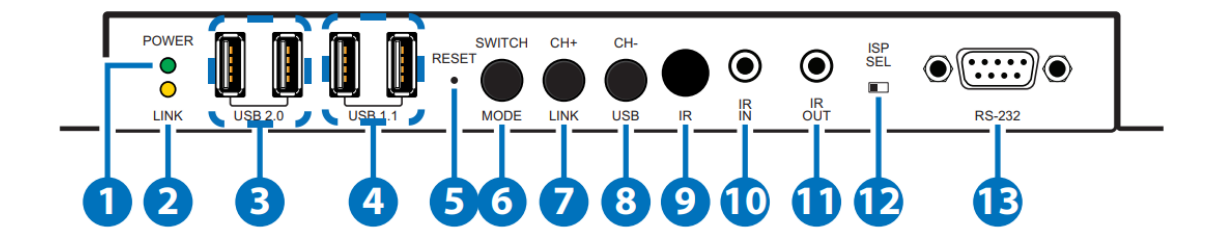

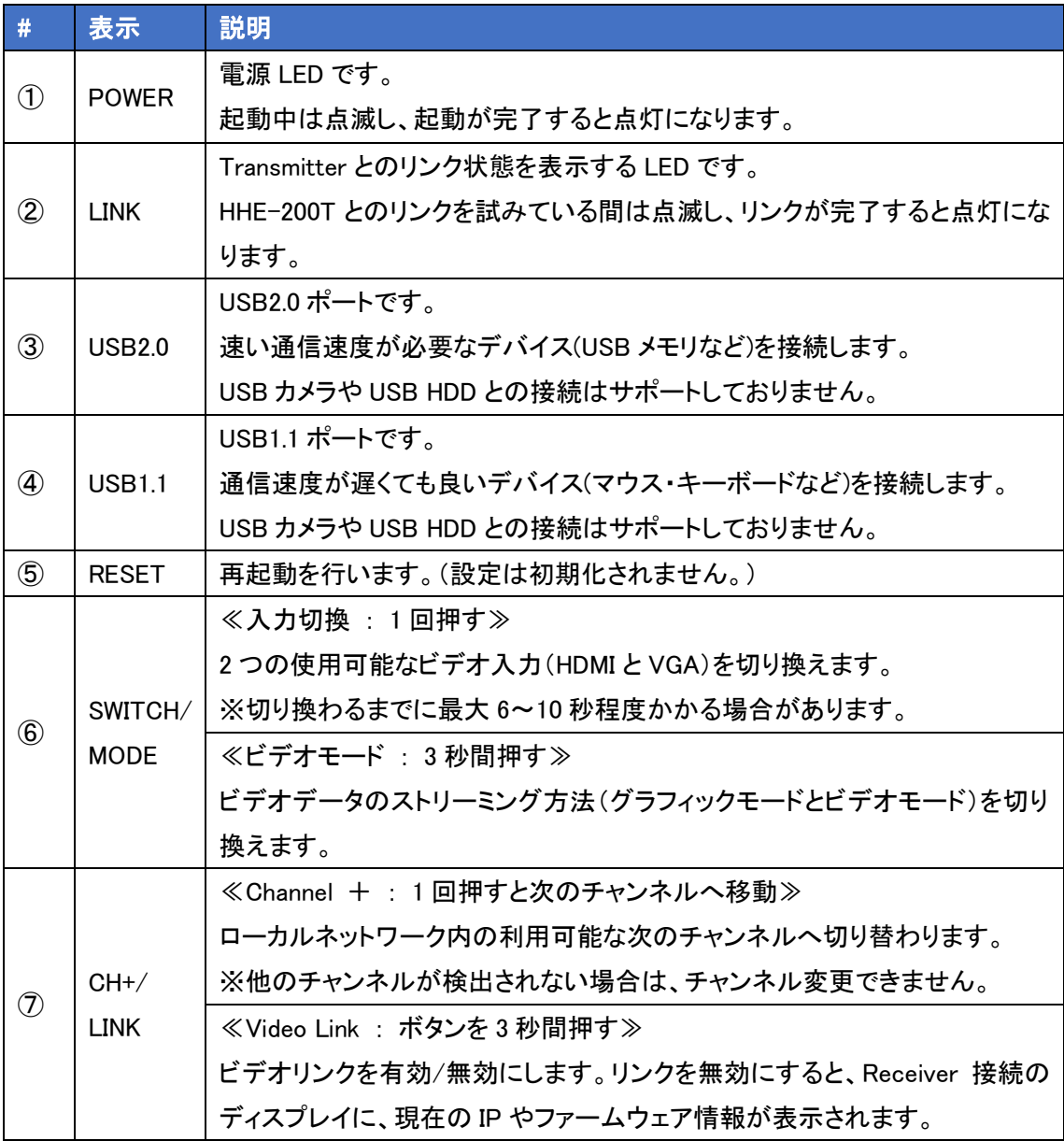

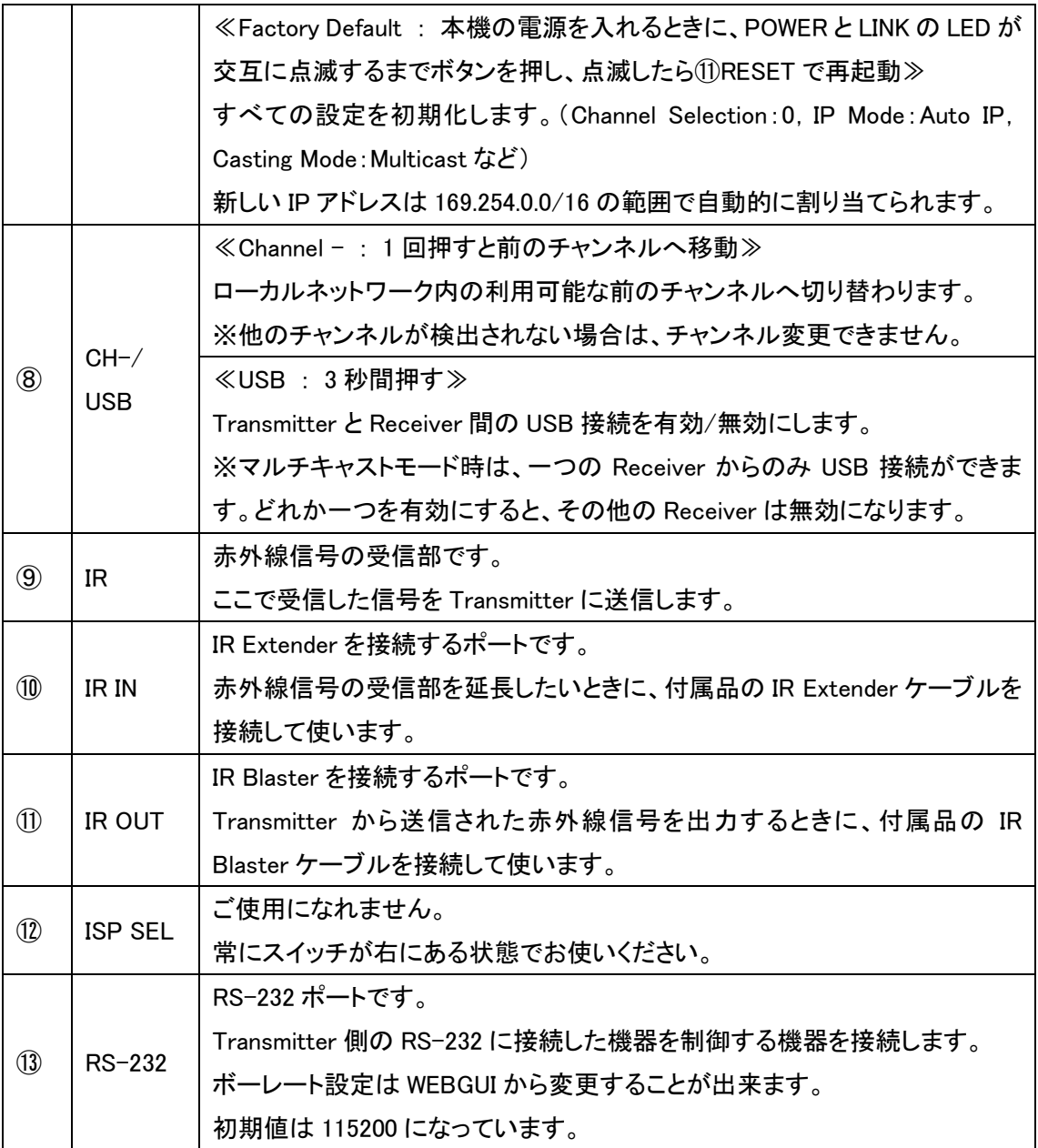

# <span id="page-11-0"></span>4.4 Receiver 背面

本体背面には、電源入力端子および各種ポートがあります。

![](_page_11_Figure_2.jpeg)

![](_page_11_Picture_226.jpeg)

# <span id="page-12-0"></span>4.5 ピン配列

![](_page_12_Picture_184.jpeg)

![](_page_12_Picture_185.jpeg)

![](_page_12_Picture_186.jpeg)

<HHE-200R シリアルポート RS-232 オス>

![](_page_12_Figure_5.jpeg)

![](_page_12_Picture_187.jpeg)

<IR Extender / IR Blaster>

![](_page_13_Figure_1.jpeg)

# <span id="page-14-0"></span>5. 対応解像度一覧

![](_page_14_Picture_248.jpeg)

※ HDMI 入力は最大 4096×2160p@60(YUV 4:2:0)に対応しておりますが、HDMI 出力する際に 4096×2160@30(RGB)に自動的に変換されます。

# <span id="page-15-0"></span>6. 対応音声一覧

![](_page_15_Picture_64.jpeg)

# <span id="page-16-0"></span>7. 音声ストリーム詳細

# ユニキャストモード

![](_page_16_Picture_52.jpeg)

# マルチキャストモード

![](_page_16_Picture_53.jpeg)

- = HDMI 音声入力(TX)
- = LINE 音声入力(TX)
- $\triangle$  = MIC 音声入力 $(RX)$

# <span id="page-17-0"></span>8. 接続構成例

![](_page_17_Figure_1.jpeg)

## <span id="page-18-0"></span>9. WEB GUI による設定

背面の LAN ポートにパソコンを接続し、WEB ブラウザ上で HHE-200T/R の詳細な設定変更とステータス 確認を行うことが出来ます。

#### <span id="page-18-1"></span>9.1 WEB GUI へのアクセス

- 推奨ブラウザ Google Chrome
- IP アドレスの初期値 IP アドレスは、169.254.0.0/16 の範囲内で自動的に割り当てられます。(Auto IP)

#### IP 検索方法

- 1) 下図のように、映像ソース、HHE-200T、HHE-200R、モニタを接続します。 ※デフォルトの状態で映像出力が可能です。
- 2) HHE-200T/R の前面にある LINK ボタンを 3 秒間押し続けると、HHE-200T と HHE-200R 間のビデ オリンクを一時的に無効にすることができます。(LINK LED 消灯)

![](_page_18_Figure_8.jpeg)

3) ビデオリンクが無効になると、モニタの右下に IP アドレス(Auto IP)が表示されるので、確認してく ださい。

Local IP : HHE-200R (Receiver)の IP アドレスを表示

Remote IP : HHE-200T (Transmitter)の IP アドレスを表示

4) 再度 LINK ボタンを 3 秒間押し続けることで、ビデオリンクは有効になり接続回復します。(LINK LED 点灯)

- ログイン手順
	- 1) 設定用のパソコンの IP アドレスを 169.254.0.0/16 のネットワークのホストアドレスに設定します。 (上記で検索した IP 以外)
	- 2) ブラウザのアドレスバーに HHE-200T もしくは HHE-200R の IP アドレスを入力します。

↑ ① 169.254.5.127

3) ユーザ名やパスワードの入力なしで、ログインできます。 正しい IP アドレスを入力できれば HHE-200T または HHE-200R の GUI 画面を開きます。

![](_page_19_Picture_80.jpeg)

### <span id="page-20-0"></span>9.2 System

システム情報の表示、ファームアップ、初期化・再起動を行います。

![](_page_20_Figure_2.jpeg)

#### <span id="page-21-0"></span>9.2.1. Version Information

現在のファームウェアバージョンに関する詳細情報を表示します。

[Transmitter]

![](_page_21_Picture_51.jpeg)

[Receiver]

![](_page_21_Picture_52.jpeg)

#### <span id="page-21-1"></span>9.2.2. Update Firmware

ファームアップを行います。ファイル(.bin 形式)を選択し、Upload をクリックしてください。

![](_page_21_Picture_8.jpeg)

### <span id="page-22-0"></span>9.2.3. Utilities

初期化や再起動などを行います。

![](_page_22_Picture_125.jpeg)

![](_page_22_Picture_126.jpeg)

#### <span id="page-23-0"></span>9.2.4. Statistics

ホスト名、イーサネット情報(IP 関連)、MAC アドレス、ユニキャスト/マルチキャストモード、リンクステータス、 リンク速度など、本機の動作ステータスに関する情報が表示されます。

![](_page_23_Picture_38.jpeg)

# [Receiver]

![](_page_23_Picture_39.jpeg)

# <span id="page-24-0"></span>9.3 Video Wall

ビデオウォールシステムの設計、編集、操作を行います。

![](_page_24_Picture_14.jpeg)

#### <span id="page-25-0"></span>9.3.1. Bezel and Gap Compensation

ビデオウォールで使用する各ディスプレイの物理的寸法を設定します。

ディスプレイの外枠ケース(OW、OH)と、ビデオ画面(VW、VH)の縦横サイズを測定し、入力してください。 [単位:0.1mm]

![](_page_25_Figure_3.jpeg)

![](_page_25_Picture_106.jpeg)

# <span id="page-26-0"></span>9.3.2. Wall Size and Position Layout

# ビデオウォールで使用するディスプレイの数と、ディスプレイ位置を設定します。

#### -Wall Size and Position Layout-**Vertical Monitor Count:** - Horizontal Monitor Count  $\bullet$  $\mathbf{1}$  $\cdots$ **Horizontal Monitor Count:** RC10.30  $\vert$ 1  $\star$ **DOUTION Row Position:**  $\vdots$  $\overline{\mathbf{0}}$  $\tilde{\phantom{a}}$ **Column Position:** . . . .  $\overline{\mathbf{0}}$  $\star$ UNIT: Panel

![](_page_26_Picture_82.jpeg)

#### <span id="page-27-0"></span>9.3.3. Preference

ビデオ映像がビデオウォールに表示される形式を設定します。

![](_page_27_Picture_104.jpeg)

Apply To: "This" device connected by your browser

![](_page_27_Picture_105.jpeg)

- 項目 - スページ - イン・シー・バック - 説明 - 説明 Stretch Type ビデオの表示比率を設定します。 Fit In:ソース元アスペクト比に関係なく、ビデオウォールの寸法 に合うようにビデオを拡大します。 Stretch Out:ソース元アスペクト比を維持し、ビデオウォール内 に満たされるまでビデオをズームします。 Clockwise Rotate ビデオ出力を時計回りに回転することができます。 Apply To Apply をクリックする前に、適切なユニットを選択します。 All :ビデオウォール内のすべてのユニット( Transmitter、 Receiver)の設定を更新します。 This:現在接続しているユニットのビデオウォール設定を更新し ます。 Client:リストから選択した IP アドレスのクライアント(Receiver) のビデオウォール設定を更新します。 Show OSD スポテット しいから しっぽん しょうかん こうしょう おんじょう しょうかい BSD 表示を有効/無効にします。

# <span id="page-28-0"></span>9.4 Network

受信チャンネル、IP 設定、ネットワークブロードキャストモードの設定を行います。

ネットワーク設定を変更した場合は、再起動する必要があります。Apply をクリック後、必要に応じて WEB GUI の再起動指示に従い、画面下方の Reboot をクリックしてください。

![](_page_28_Picture_36.jpeg)

#### <span id="page-29-0"></span>9.4.1. Channel Setup

ブロードキャストチャンネルを設定します。

![](_page_29_Picture_84.jpeg)

![](_page_29_Picture_85.jpeg)

### ※HHE-200T(Transmitter)の設定

競合を避けるため、ローカルネットワーク内のすべての HHE-200T に異なるブロードキャストのチャンネル を割り当てる必要があります。

#### ※HHE-200R(Receiver)の設定

ローカルネットワーク内の HHE-200T と同じチャンネルを選択することで、HHE-200R は映像を受信するこ とができます。

### <span id="page-30-0"></span>9.4.2. IP Setup

IP 関連の設定を行います。IP Mode で IP アドレスの取得方法を選択します。

![](_page_30_Picture_110.jpeg)

![](_page_30_Picture_111.jpeg)

### <span id="page-31-0"></span>9.4.3. Casting Mode

ブロードキャストモードを、マルチキャストまたはユニキャストから選択します。

HHE-200T(Transmitter)と HHE-200R(Receiver)で同じモードに設定する必要があります。

![](_page_31_Picture_100.jpeg)

![](_page_31_Picture_101.jpeg)

# <span id="page-32-0"></span>9.5 Function

入出力設定や USB、シリアル制御などオプション機能の設定を行います。

設定を変更した場合は、再起動する必要があります。Apply をクリック後、必要に応じて WEB GUI の再起動 指示に従い、画面下方の Reboot をクリックしてください。

![](_page_32_Picture_35.jpeg)

### <span id="page-33-0"></span>9.5.1. Video over IP(Transmitter)

HHE-200T(Transmitter)の設定を行います。

入力ソースの選択や最大ビットレート、最大フレームレートを設定します。

![](_page_33_Picture_134.jpeg)

![](_page_33_Picture_135.jpeg)

### <span id="page-34-0"></span>9.5.2. Video over IP(Receiver)

HHE-200R(Receiver)の設定を行います。

![](_page_34_Picture_144.jpeg)

![](_page_34_Picture_145.jpeg)

![](_page_35_Picture_121.jpeg)

※設定変更後は、画面下の Reboot ボタンより再起動して下さい。

# <span id="page-35-0"></span>9.5.3. Audio over IP(Transmitter)

オーディオの設定を行います。

※Video over IP(Transmitter)の Enable Auto Scan にチェックが入っている場合は、オーディオ設定も自動 検出するため、Enable Auto Scan にチェックが外れている場合にのみ設定が可能になります。

![](_page_35_Picture_122.jpeg)

![](_page_35_Picture_123.jpeg)

#### <span id="page-36-0"></span>9.5.4. USB over IP

USB 信号の延長、動作モード、互換モードの設定を行います。

HHE-200T と PC を USB 接続、HHE-200R にマウスやキーボードを接続し、遠隔からの操作を可能とします。

![](_page_36_Picture_3.jpeg)

![](_page_36_Picture_155.jpeg)

※設定変更後は、画面下の Reboot ボタンより再起動して下さい。

※すべての USB デバイスに対応している保証はありません。

#### <span id="page-37-0"></span>9.5.5. Serial over IP

シリアルサポートの有効や RS-232 構成の設定を行います。

![](_page_37_Picture_118.jpeg)

![](_page_37_Picture_119.jpeg)

※Transmitter と Receiver のシリアル設定は同じにする必要があります。

# <span id="page-38-0"></span>10. Telnet コマンド

Telnet のコマンドを以下に表示します。

### ● Help コマンド

![](_page_38_Picture_251.jpeg)

### ● System コマンド

![](_page_38_Picture_252.jpeg)

#### ● Video Wall コマンド

![](_page_38_Picture_253.jpeg)

![](_page_39_Picture_241.jpeg)

※各 Video Wall 設定は、ディスプレイレイアウトを 2 画面以上にした状態でのみ適用されます。

※各 GET\_VW コマンドは Receiver のみ対応

#### ● Network コマンド

![](_page_40_Picture_335.jpeg)

※ イーサネットスイッチがジャンボフレームに対応していない場合は、MTU ジャンボフレーム設定を無効に する必要があります。

# ● Video/Audio コマンド (Transmitter)

![](_page_41_Picture_276.jpeg)

# ● USB コマンド(Transmitter)

![](_page_41_Picture_277.jpeg)

# ● Video/Audio コマンド (Receiver)

![](_page_42_Picture_392.jpeg)

# ● USB コマンド(Receiver)

![](_page_42_Picture_393.jpeg)

### ● Serial コマンド

![](_page_43_Picture_213.jpeg)

# <span id="page-44-0"></span>11. 製品仕様

![](_page_44_Picture_312.jpeg)

![](_page_45_Picture_154.jpeg)

※1 PoE(IEEE 802.3af)で受電する場合は、LAN1 に接続してください。

※2 USB ポートを使用する場合は、AC アダプタで給電する必要があります。

# <span id="page-46-0"></span>12. 困ったときには

本製品の使用中になんらかのトラブルが発生したときの対処方法について説明いたします。

#### 本体の電源が入らない

以下の点を確認してください。

- AC プラグは、電源コンセントに正しく接続されているか
- 電源コンセントには、電源が供給されているか
- 適切な電圧が供給されているか (AC アダプタ(別売)の入力電圧は、AC 100-240V 47/63Hz に対応しています。)

#### HDMI ポートが認識しない

以下の点を確認してください。

- 接続している機器の電源は、オンになっているか
- 各コネクタとケーブルが正しく接続されているか
- Video over IP の Enable Auto Scan にチェックが入っているか また、チェックが入っていない場合 HDMI が選択されているか

#### 映像が出力されない

以下の点を確認してください。

- 接続している機器の雷源は、オンになっているか
- 各コネクタとケーブルが正しく接続されているか
- 同じネットワーク上に対向機器が接続されているか
- 対向機器が同じチャンネルに設定されているか
- IP Setup の IP Mode が対向機器と同じ設定になっているか
- ⚫ Casting Mode が対向機器と同じ設定になっているか

# <span id="page-47-0"></span>13. 製品保証

◆ 故障かなと思われた場合には、弊社カスタマサポートまでご連絡ください。

- 1) 修理を依頼される前に今一度、この取扱説明書をご確認ください。
- 2) 本製品の保証期間内の自然故障につきましては無償修理させて頂きます。
- 3) 故障の内容により、修理ではなく同等品との交換にさせて頂く事があります。
- 4) 弊社への送料はお客様の負担とさせて頂きますのでご了承ください。

初期不良保証期間:

ご購入日より 3 ヶ月間 (弊社での状態確認作業後、交換機器発送による対応) 製品保証期間:

ご購入日より 1 年間 (お預かりによる修理、または交換対応)

- ◆ 保証期間内であっても、以下の場合は有償修理とさせて頂きます。 (修理できない場合もあります)
	- 1) 使用上の誤り、お客様による修理や改造による故障、損傷
	- 2) 自然災害、公害、異常電圧その他外部に起因する故障、損傷
	- 3) 本製品に水漏れ・結露などによる腐食が発見された場合
- ◆ 保証期間を過ぎますと有償修理となりますのでご注意ください。
- ▶ 本製品に起因する損害や機会の損失については補償致しません。
- ◆ 修理期間中における代替品の貸し出しは、基本的に行っておりません。別途、有償サポート契約にて 対応させて頂いております。有償サポートにつきましてはお買い上げの販売店にご相談ください。
- ◆ 本製品の保証は日本国内での使用においてのみ有効です。

### 製品に関するご質問・お問い合わせ先

ハイテクインター株式会社

カスタマサポート

TEL 0570-060030

MAIL [support@hytec.co.jp](mailto:support@hytec.co.jp) 

受付時間 平日 9:00~17:00

Copyright © 2020 HYTEC INTER Co., Ltd.